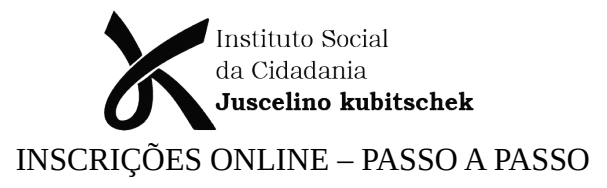

## **1. ACESSAR O SITE DO INSTITUTO JK**

Em seu navegador, digite: <https://institutojkma.org/> e clique em **ACESSO AO USUÁRIO** no canto superior direito do site, como mostrado na figura abaixo:

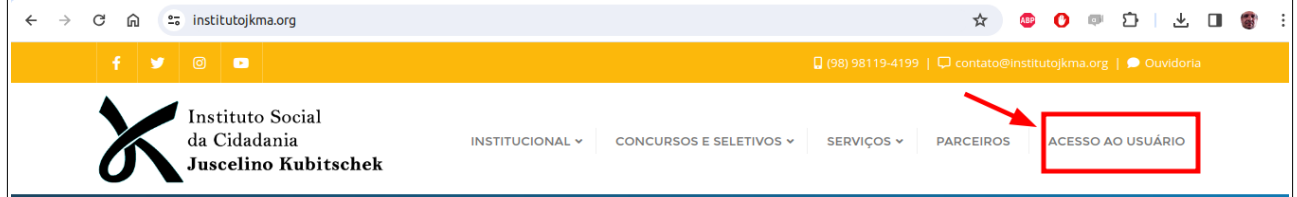

## **2. ACESSAR A PLATAFORMA**

Você deverá visualizar uma tela conforma a imagem abaixo:

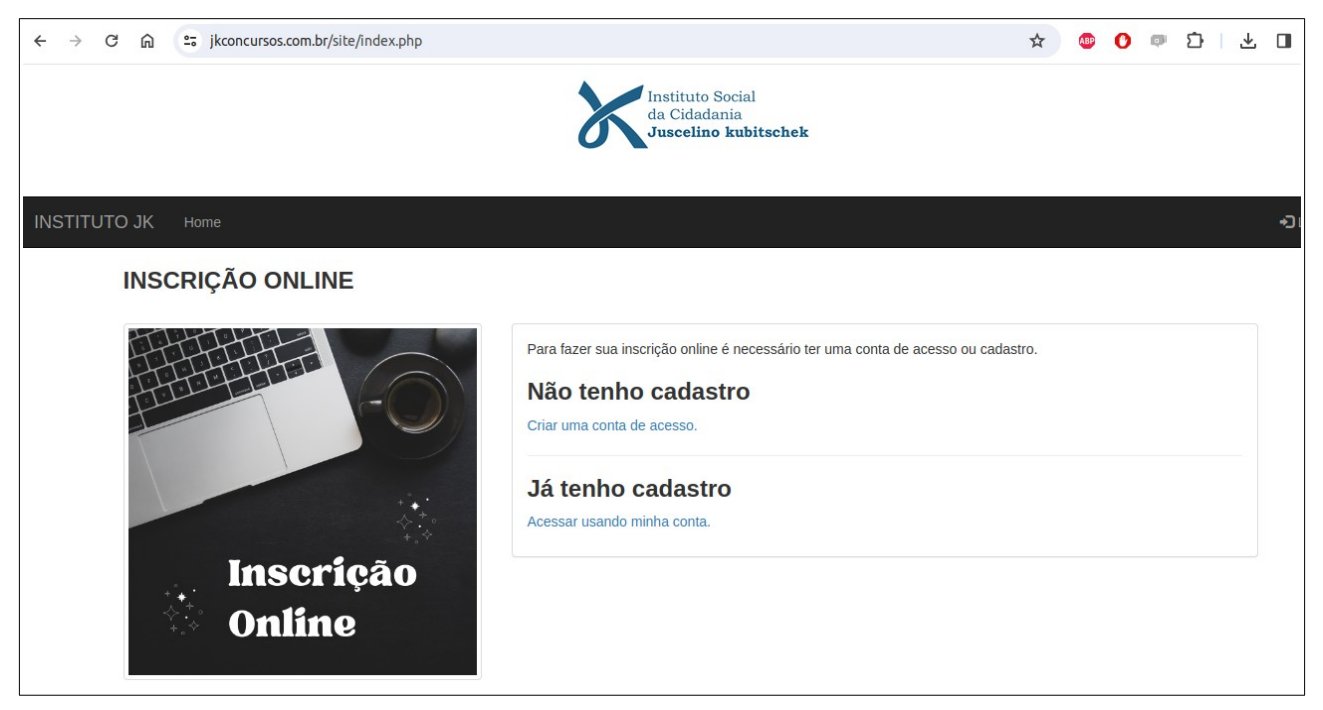

Siga os passos abaixo:

Se você não tiver uma conta de acesso, clique em: **Não tenho cadastro→ Criar uma conta de acesso.**

Se você já tiver uma conta de acesso, clique em: **Já tenho cadastro** → **Acessar sua conta**.

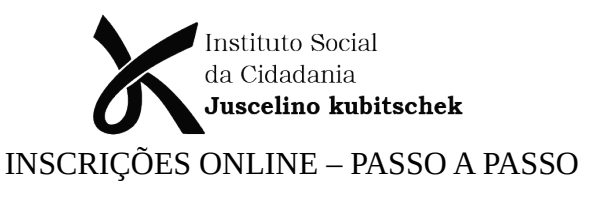

## **3. CRIANDO UMA CONTA DE ACESSO**

Preencha o formulário de cadastro com os seus dados pessoais, como mostrado abaixo:

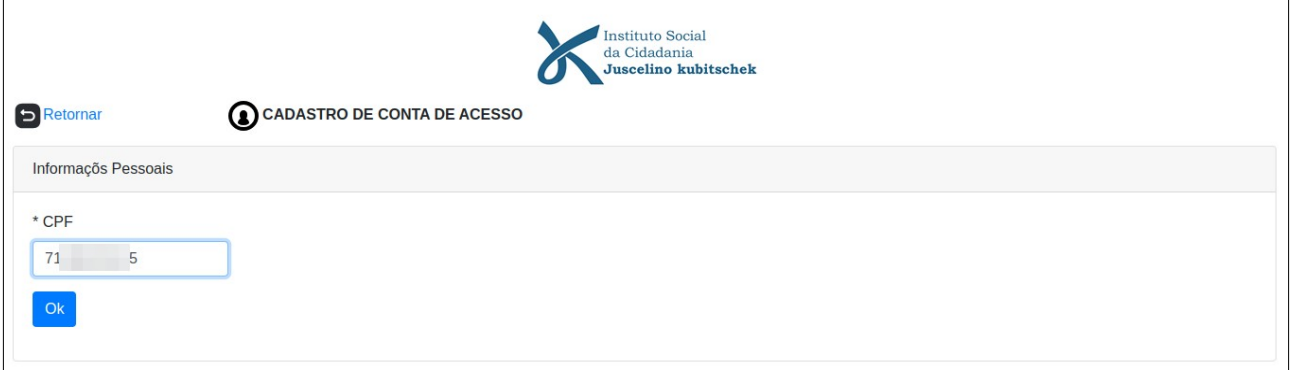

Digite seu CPF e clique no botão OK. Caso o CPF já tenha sido cadastrado, ou for inválido, você receberá um aviso como mostrado abaixo:

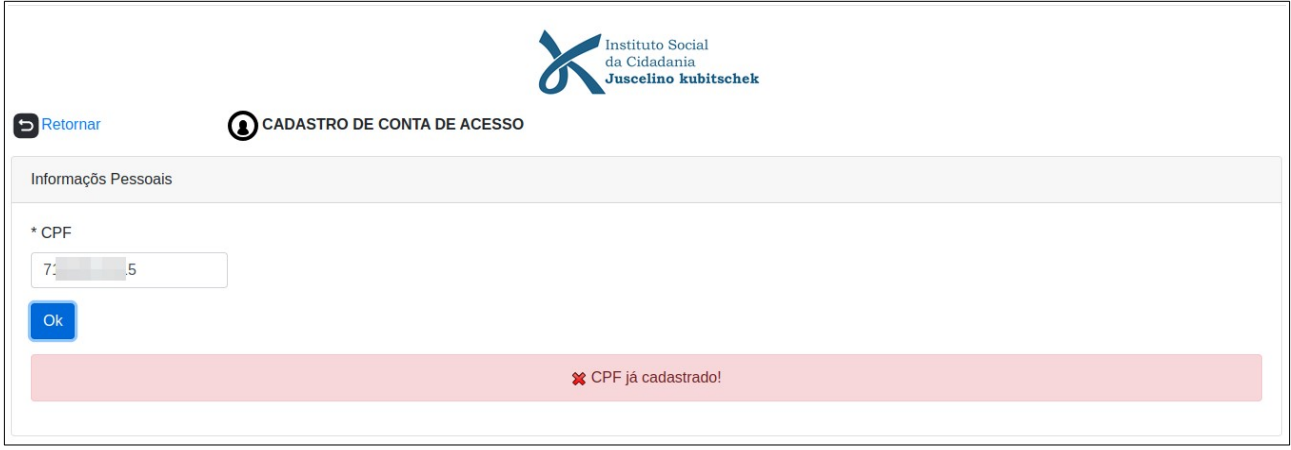

Se tudo estiver ok, você poderá seguir o seu cadastro. Digite os seus dados pessoais e informe se você deseja pedir insenção CADUNICO ou REDOME.

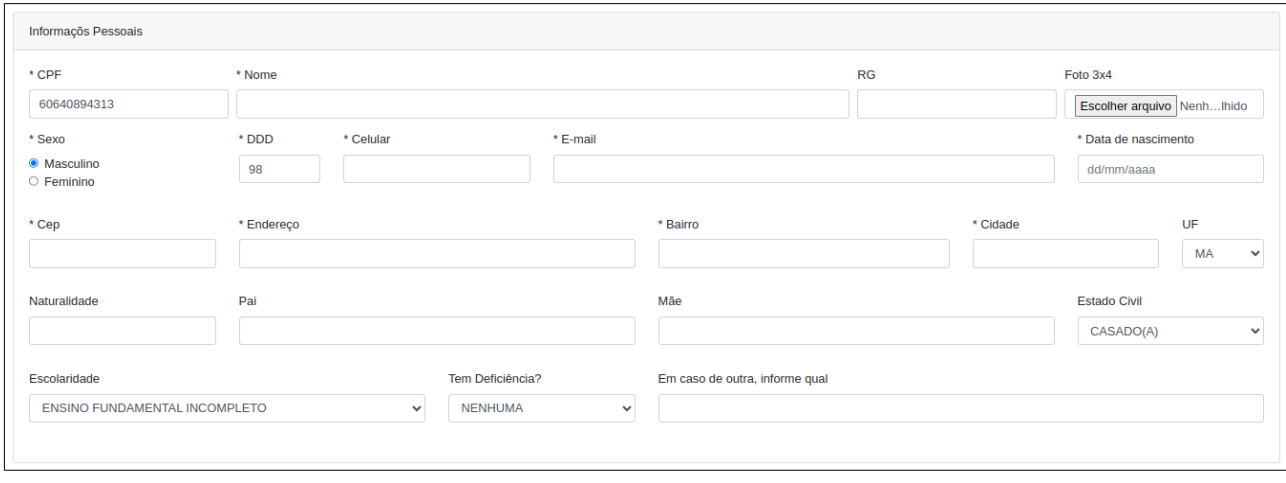

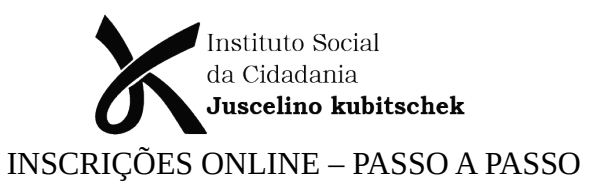

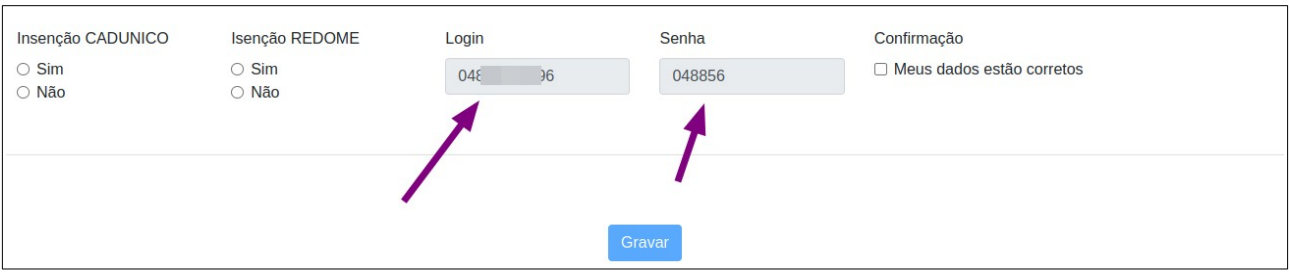

**Obs:** O Login é definido automaticamente pela plataforma, e será o seu CPF (apenas números), como mostrado na fig. acima.

A senha também é gerada automaticamente e são os 06 (seis) primeiros dígitos do seu CPF.

Clique em **GRAVAR** para finalizar seu cadastro.

Ao clicar em Gravar você receberá uma mensagem de confirmação do cadastro.

#### **4. ACESSANDO A PLATAFORMA**

Retorne e clique em:

# **Já tenho cadastro → Acessar sua conta**.

O sistema irá lhe pedir seu CPF, Senha e o clique em Não sou um Robô, como mostra a fig. abaixo:

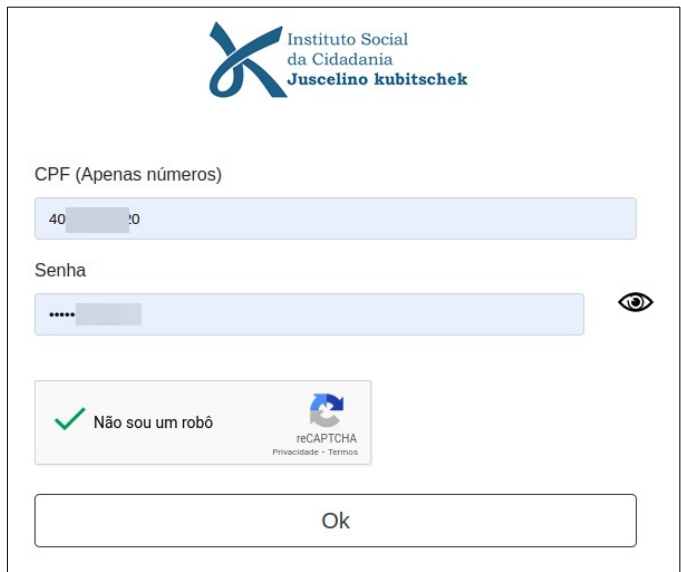

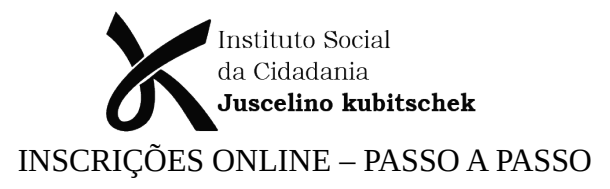

# **5. ACESSANDO A ÁREA DO CANDIDATO**

Se você informou os dados de forma correta, você estará na área do candidato abaixo:

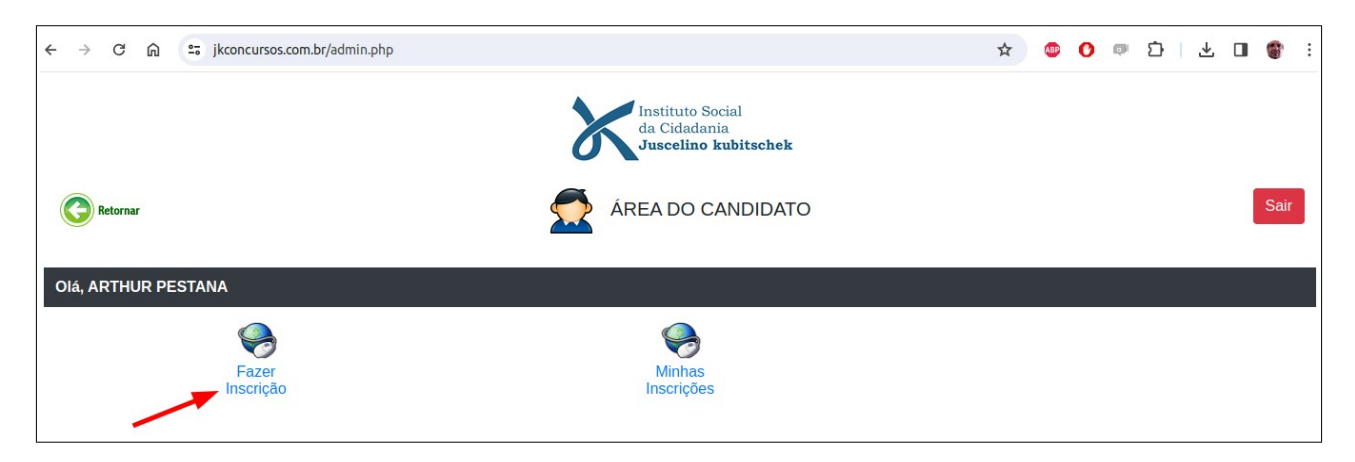

Nesta área você poderá realizar as suas inscrições online e/ou acompanhar o status de suas inscrições já realizadas.

Agora só clicar em **FAZER INSCRIÇÃO**

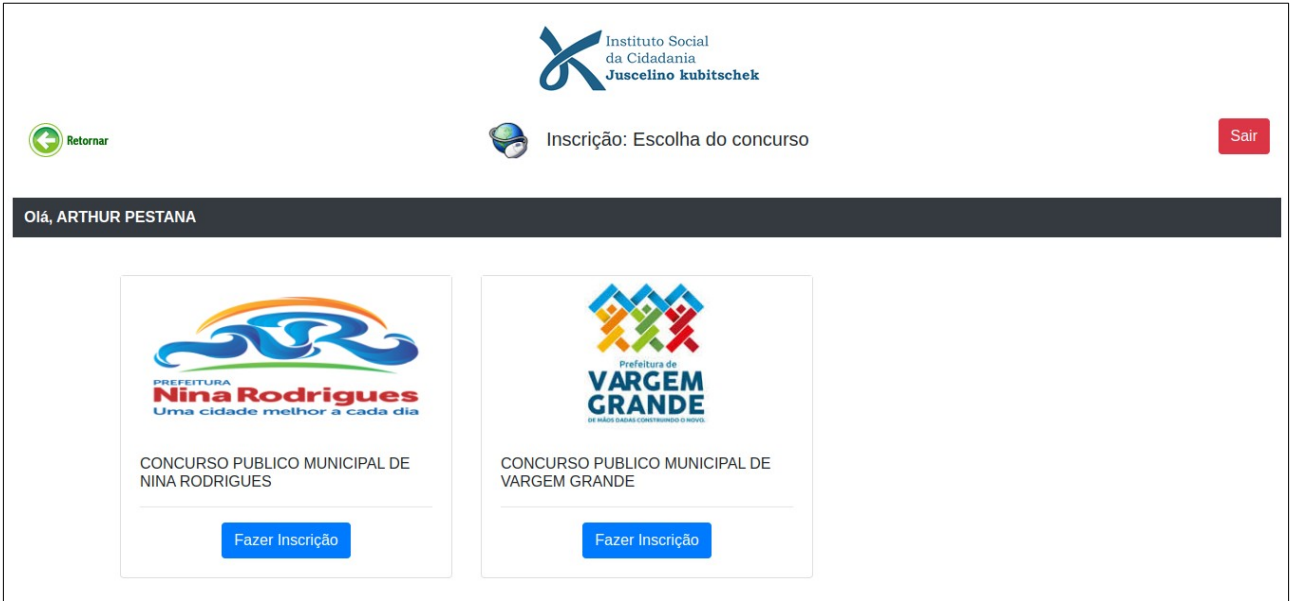

Clique em fazer inscrição de acordo com o concurso desejado.

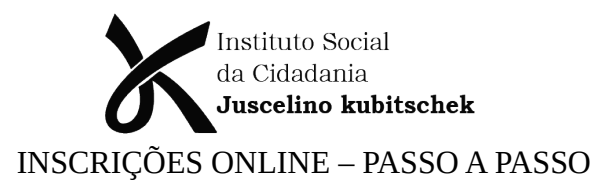

# **6. FAZENDO UMA INSCRIÇÃO E GERANDO O BOLETO**

A ficha de inscrição é dividida em 02 (duas) partes, sendo a primeira a exibição dos seus dados, conforme fig. abaixo:

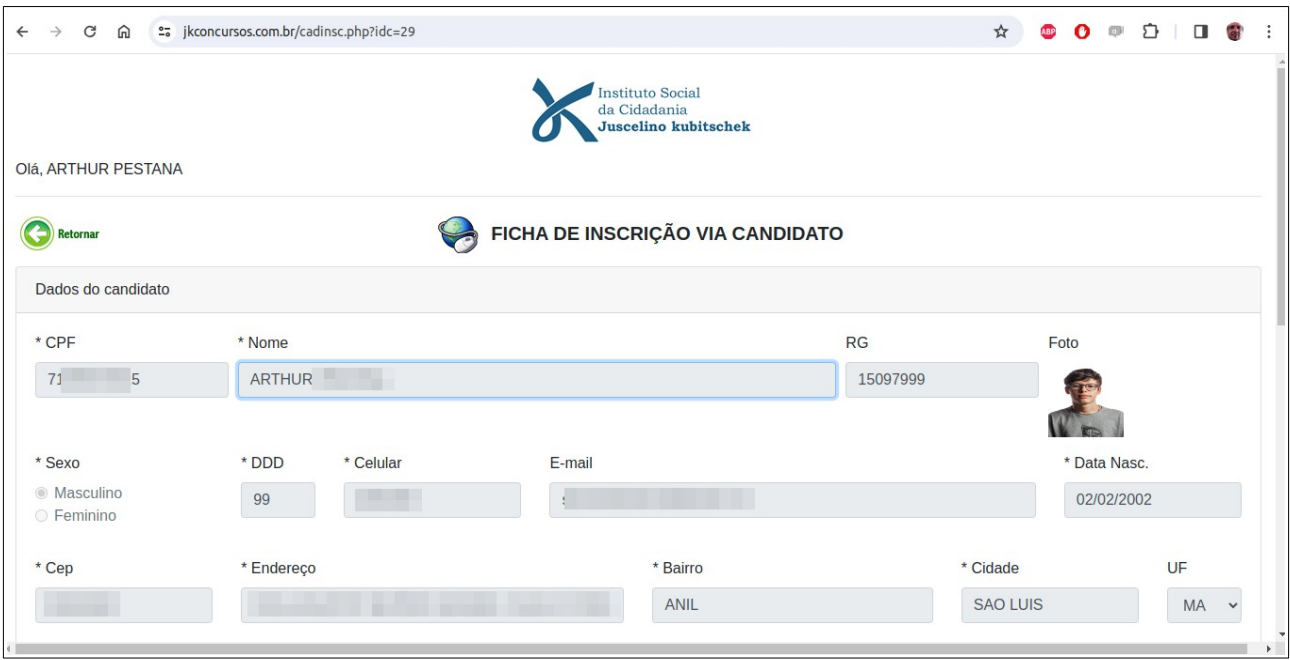

A segunda parte da ficha de inscrição serve para preencher sua ficha, escolher o cargo desejado, a zona e sua localidade e por fim, clicar em **aceitar e finalizar a inscrição**, como mostrado abaixo:

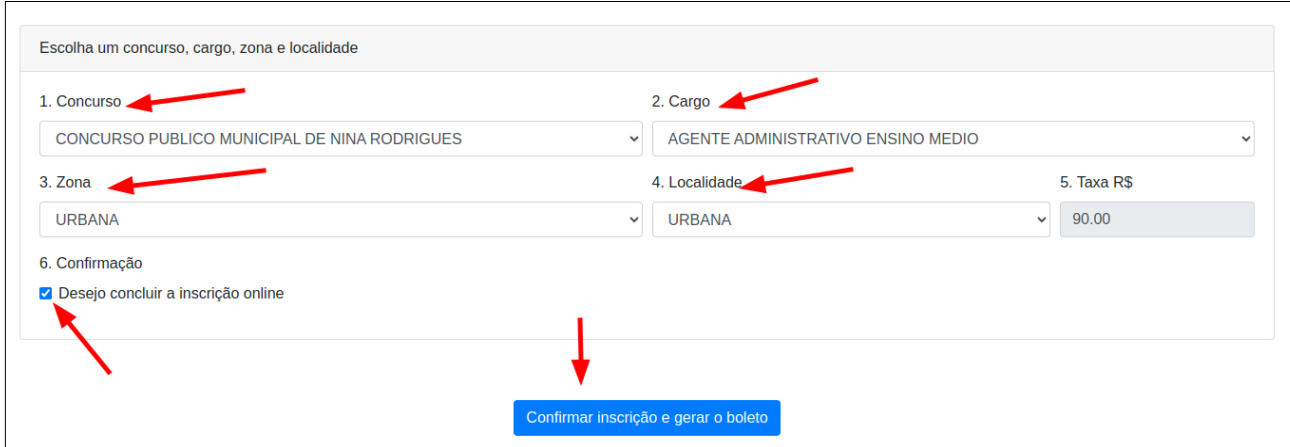

Clique em **Confirmar Inscrição e gerar o boleto** e depois...

**Aguarde por 5 a 10 segundos….** 

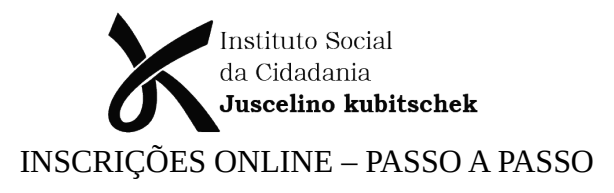

O boleto está sendo gerado e logo será finalizado e disponibilizado mais abaixo na página.

#### **Obs:**

Se não clicar em **DESEJO CONCLUIR A INSCRIÇÃO ONLINE** o botão de confirmar não ficará habilitado e sua inscrição não poderá ser finalizada.

Clicando no botão de confirmar, você deverá aguardar um pouco o processamento e em seguida terá a tela abaixo:

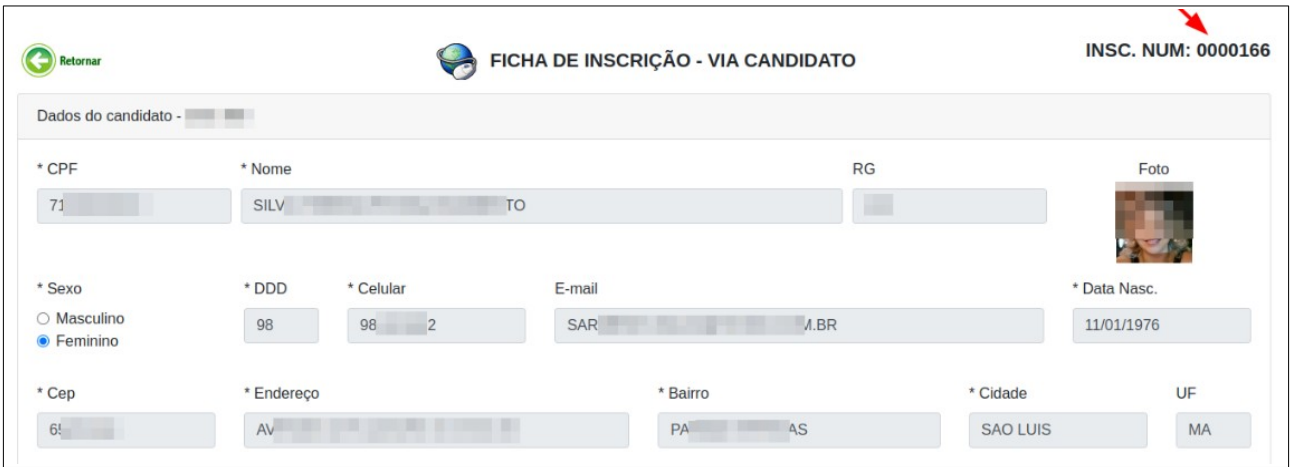

No destaque da seta vermelha acima, temos o número da ficha de inscrição.

## **7. VISUALIZANDO O BOLETO BANCÁRIO**

Na parte inferior, ao rolar a página, teremos o local onde iremos abrir ou visualizar o boleto para o pagamento da taxa de inscrição, basta clicar na lupa ao lado do número do boleto ou clicar no botão azul Visualizar. Você também pode pagar via qrcode do boleto ou da ficha como mostrado abaixo.

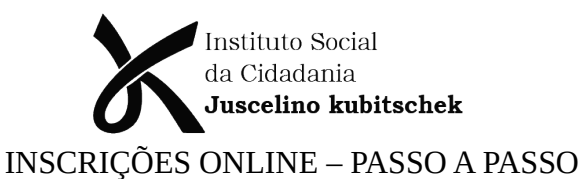

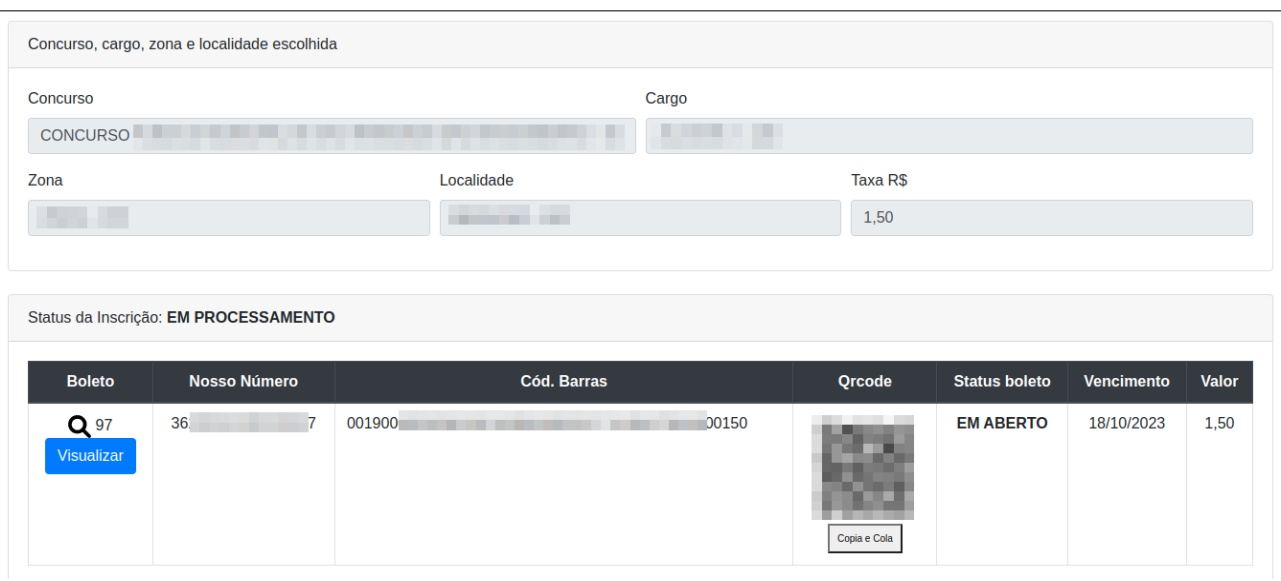

Clique no botão **VISUALIZAR** para abrir o boleto ou copie a **LINHA DIGITALIZÁVEL** do boleto, ou ainda, clique no botão **COPIA E COLA** para fazer um pagamento via PIX direto do seu aplicativo bancário, ou apenas leia o Qrcode para realizar o pagamento da taxa de inscrição.

Ao clicar na lupa para visualizar o boleto você terá a seguinte imagem abaixo:

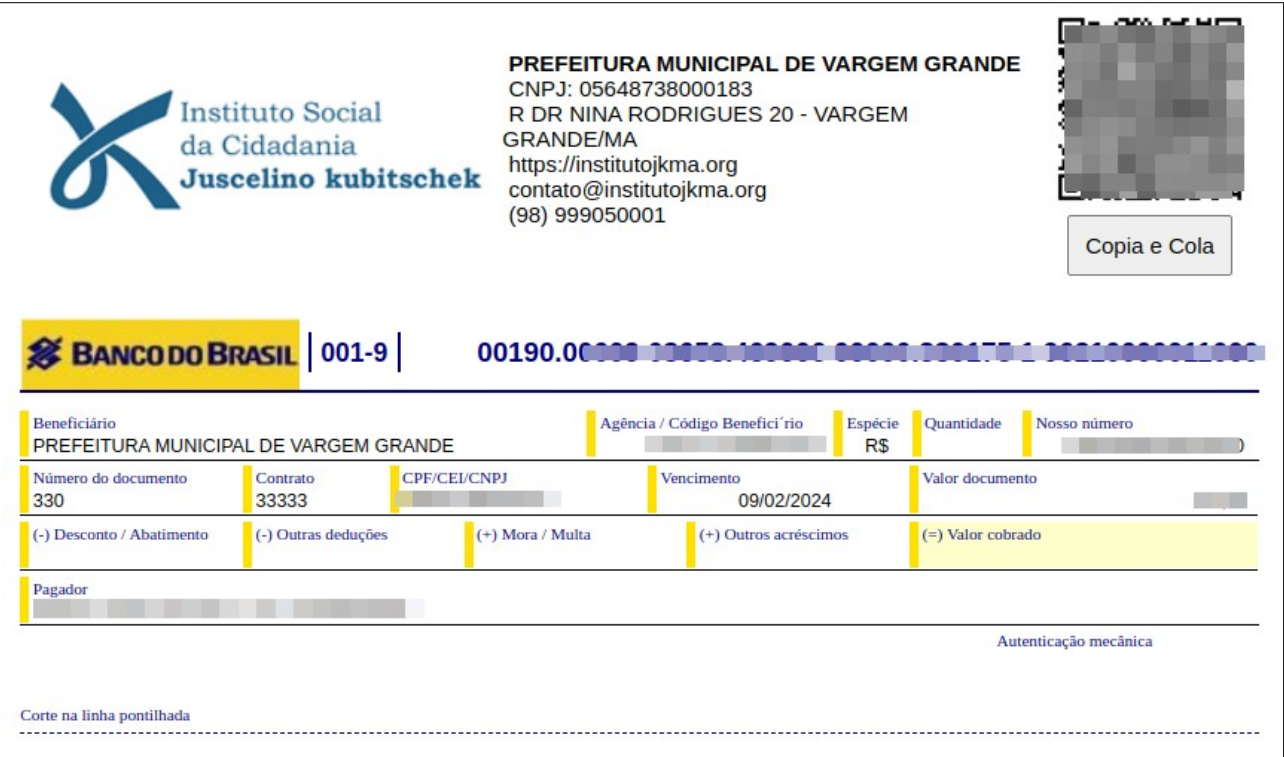

O boleto sai com data de vencimento pro dia de sua geração, mas pode ser pago em até 02 (dois) dias após o vencimento, sem qualquer custo, sem juros e sem multa.

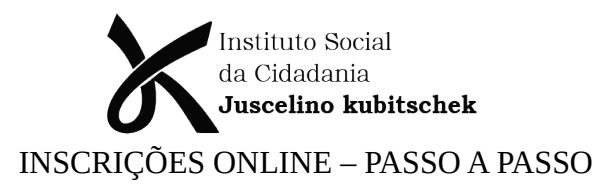

Passado esses 02 (dois) dias após o vencimento, o boleto não poderá mais ser pago.

Assim que o boleto é gerado, você também receberá uma mensagem no seu celular, via whatsapp, contendo o link para visualização e/ou impressão do seu boleto, tal como mostrado abaixo:

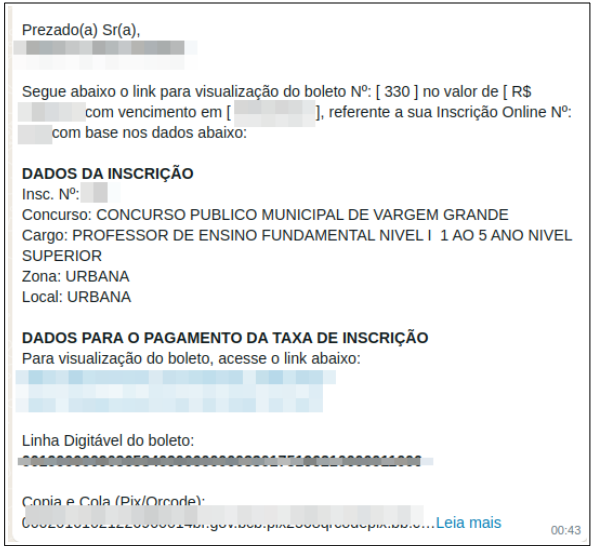

# **8. ACOMPANHANDO O STATUS DAS SUAS INSCRIÇÕES**

Após realizar o pagamento, verifique no ícone MINHAS INSCRIÇÕES para ver se a sua já foi liberada.

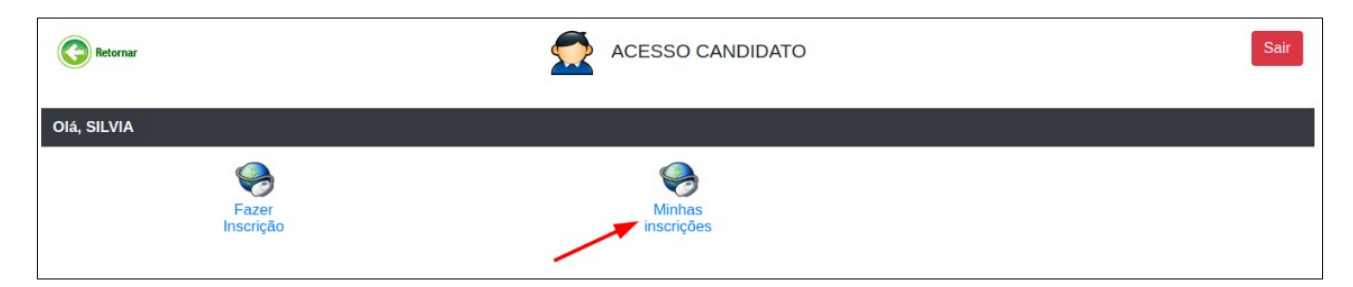

Após ter efetuado o pagamento da taxa de inscrição, acompanhe o processo da liberação de sua inscrição aqui na plataforma clicando em MINHAS INSCRIÇÕES.

Você terá uma relação de todas as inscrições já realizadas conosco e seus respectivos status.

Fim.

Obrigado!